## **How to Update AR**

1. Generate customer invoice data. Click [here](http://help.irelyserver.com/display/DOC/How+to+Generate+Card+Fueling+Invoice) to see how to generate invoice data. Once invoice data is generated, it will be displayed on **Invoices** tab like below.

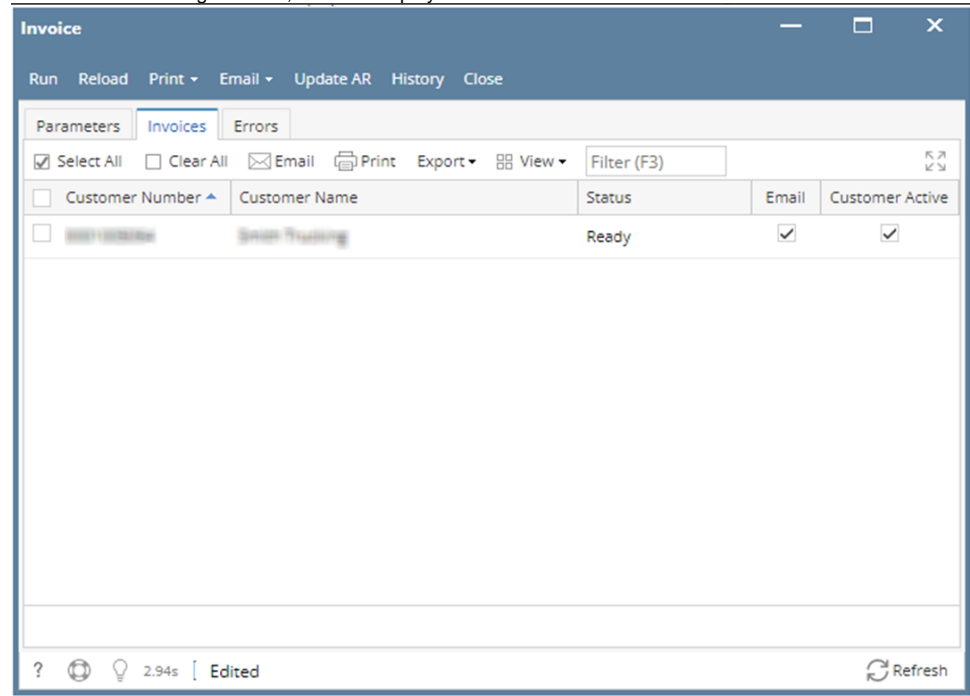

2. To update AR, click **Update AR** toolbar button and confirmation message will be displayed. Click **Yes** to update all generated data listed on **Invoices** tab.

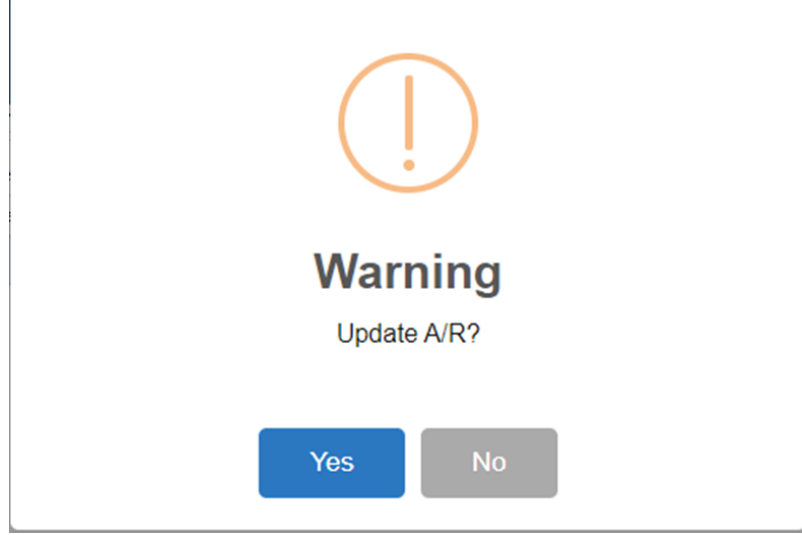

## 3. Once update is done, the following prompt will be displayed.

In **Sales > Invoices**, the corresponding **Payments** and **Debit Memo** will be created.

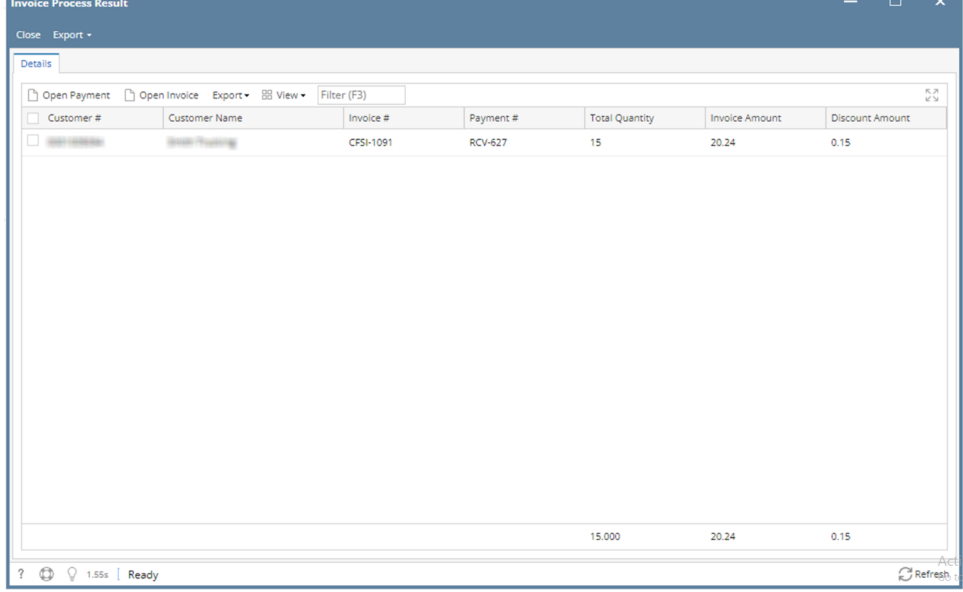